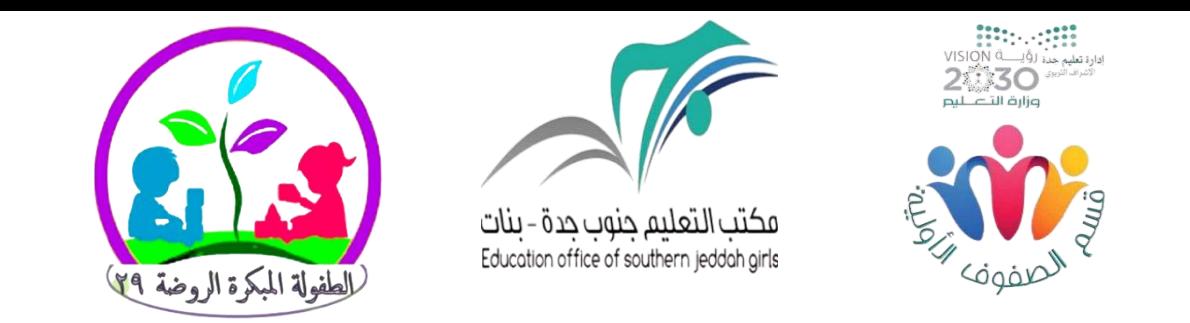

طريقة تصميم سبورة متنوعة ومشوقة كما يريدها المعلم باستخدام **ترًاهج fi.WHITEBOARD** 

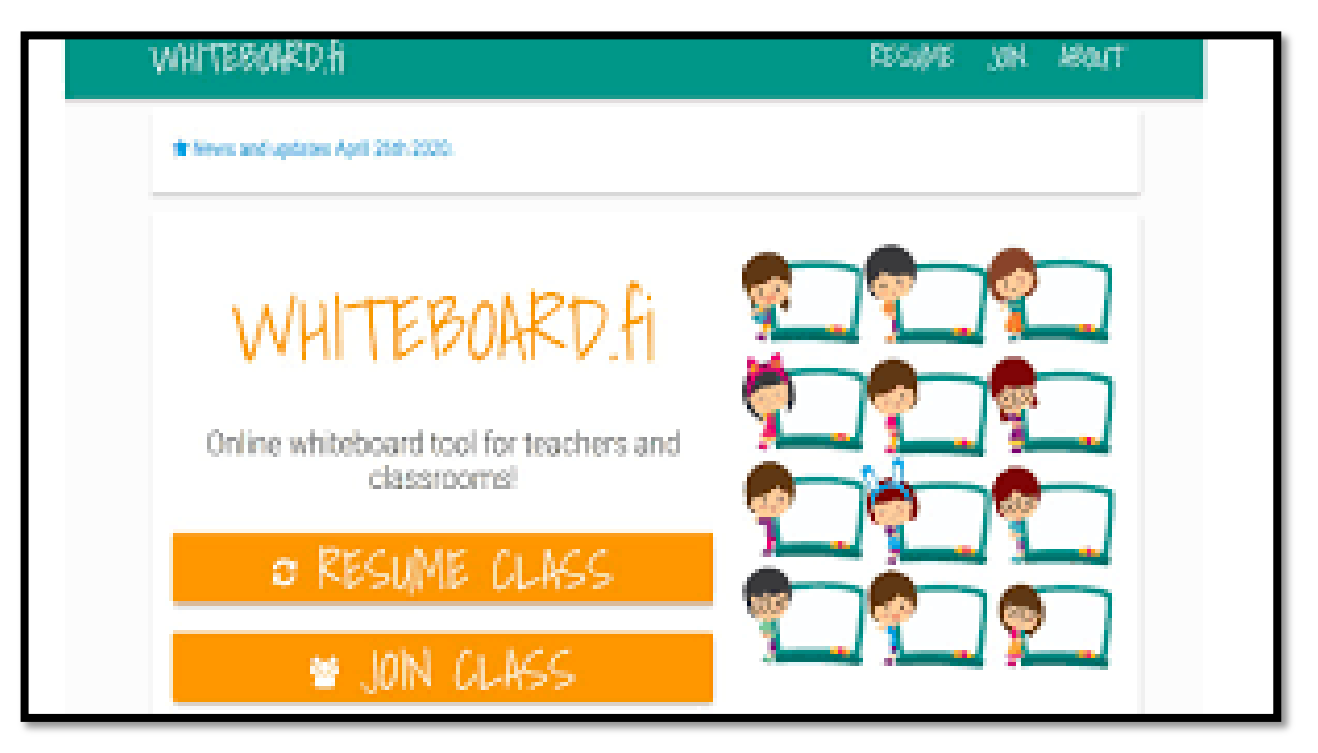

الطريقت استخدامه :

-1 الدخول على رابط السبورة بالضغط على الصورة السفليت

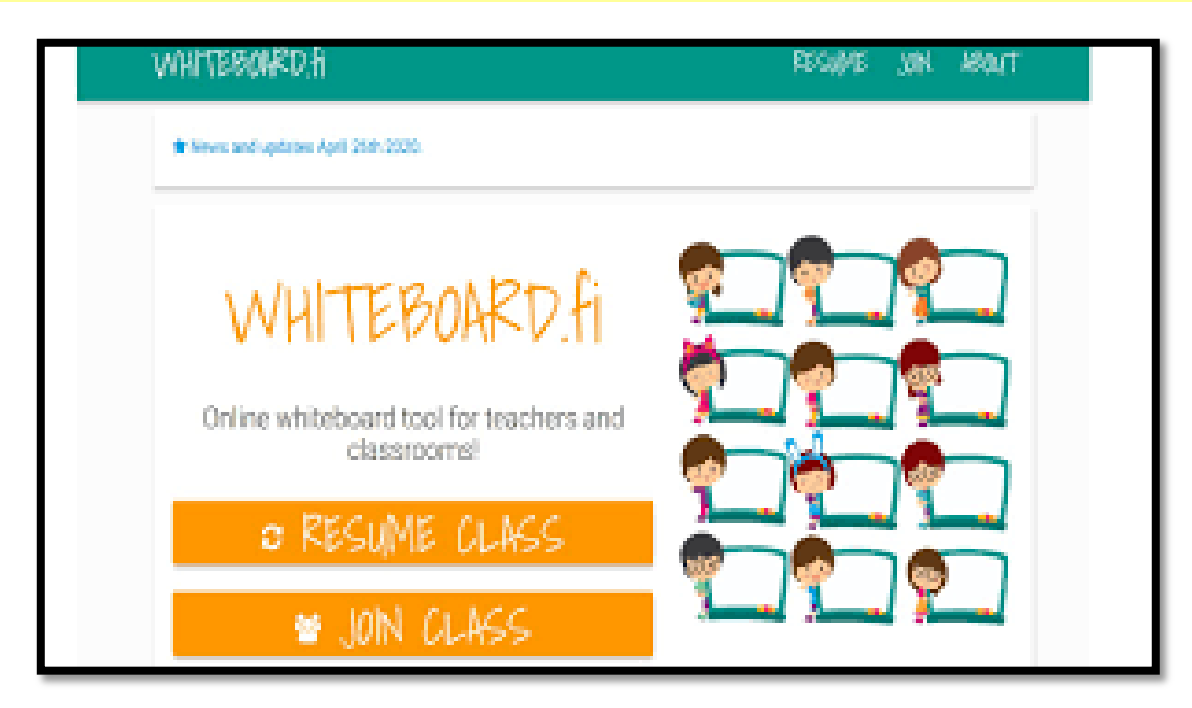

-2 انشاء اسم للفصل ثم الموافقت

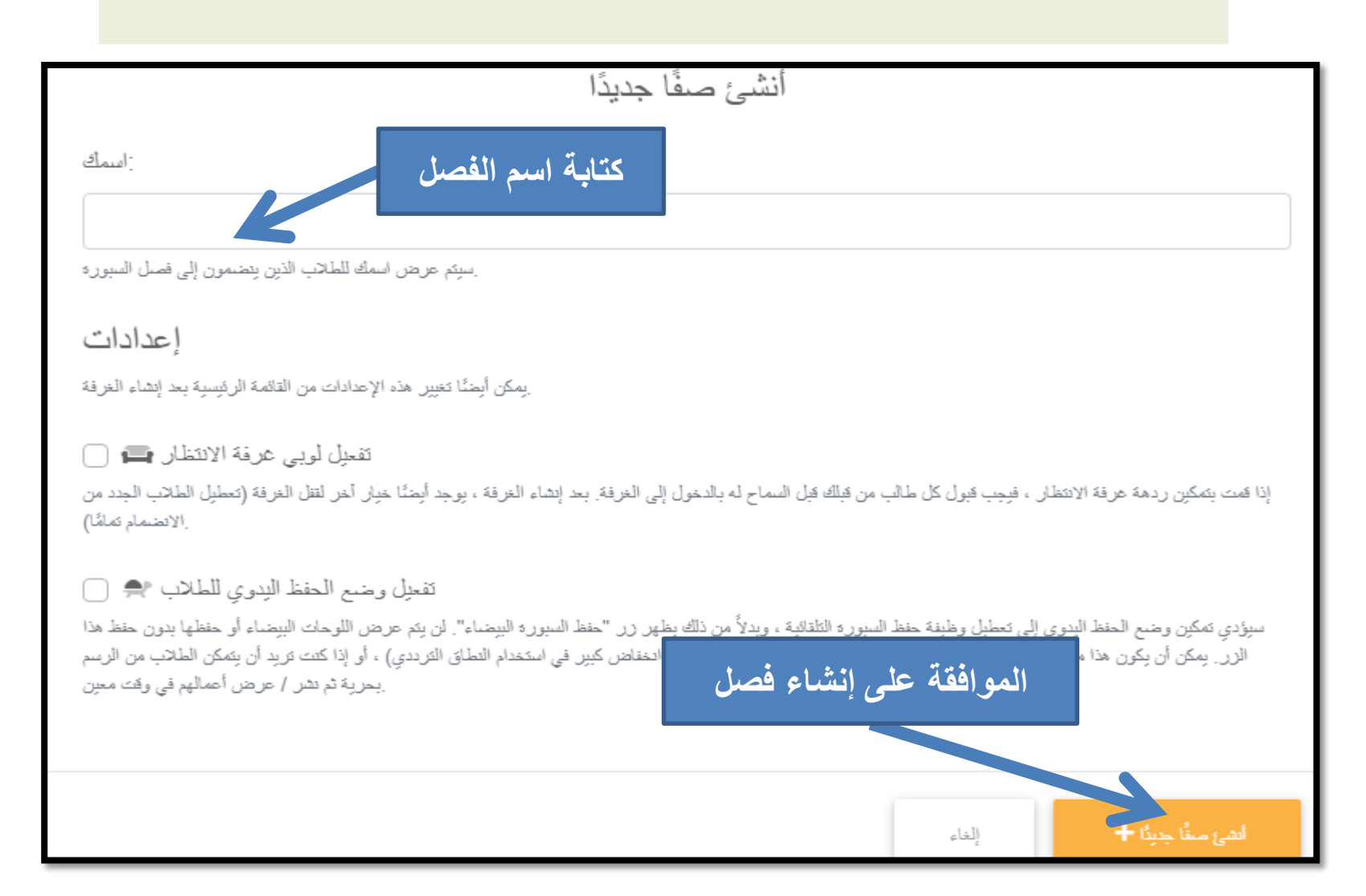

**-3 سيرن اًشاء الفصل تهذج الصىرج** 

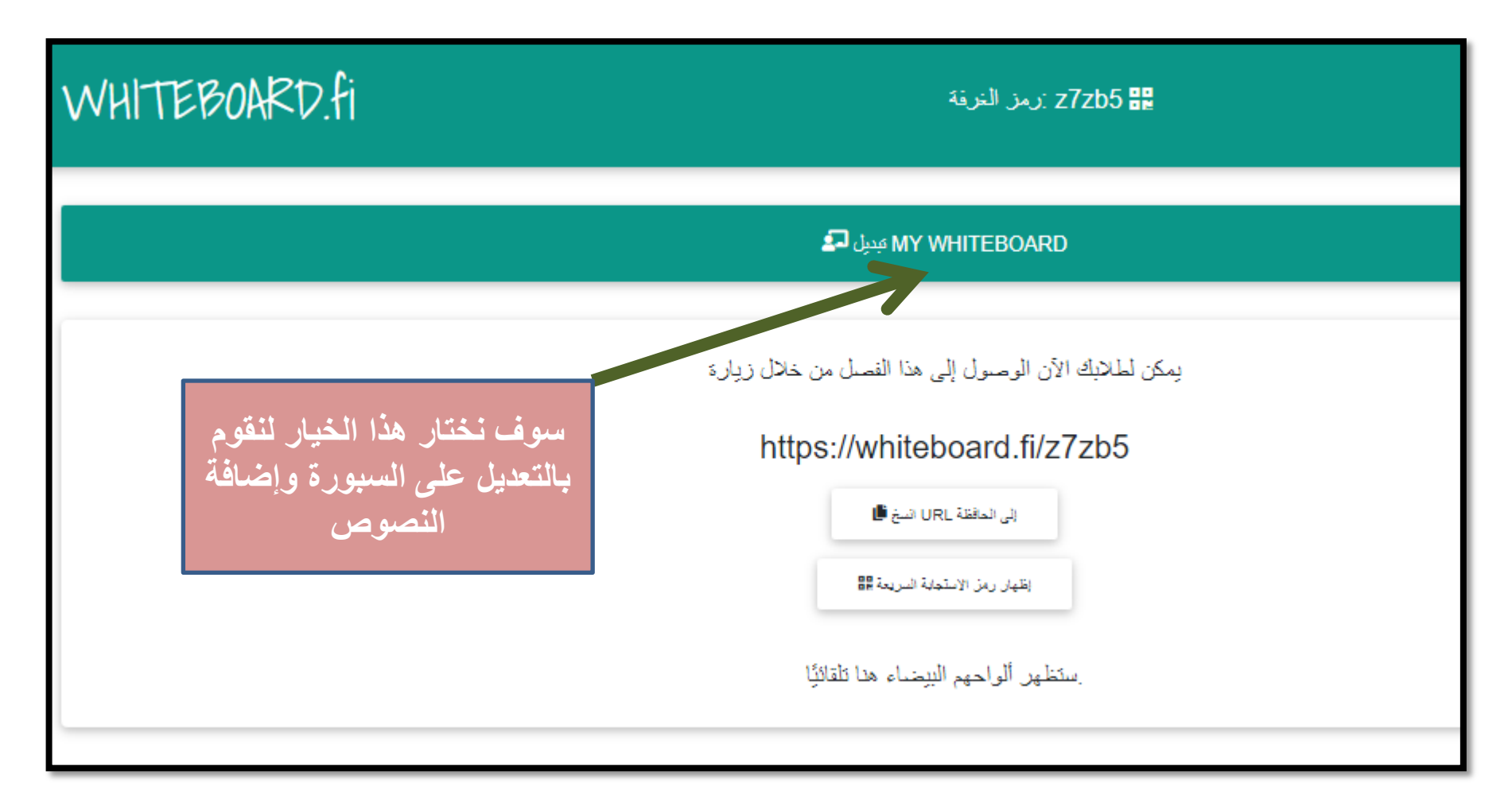

**-4 أدواخ هساػذج في الكراتح ػلى السثىرج**

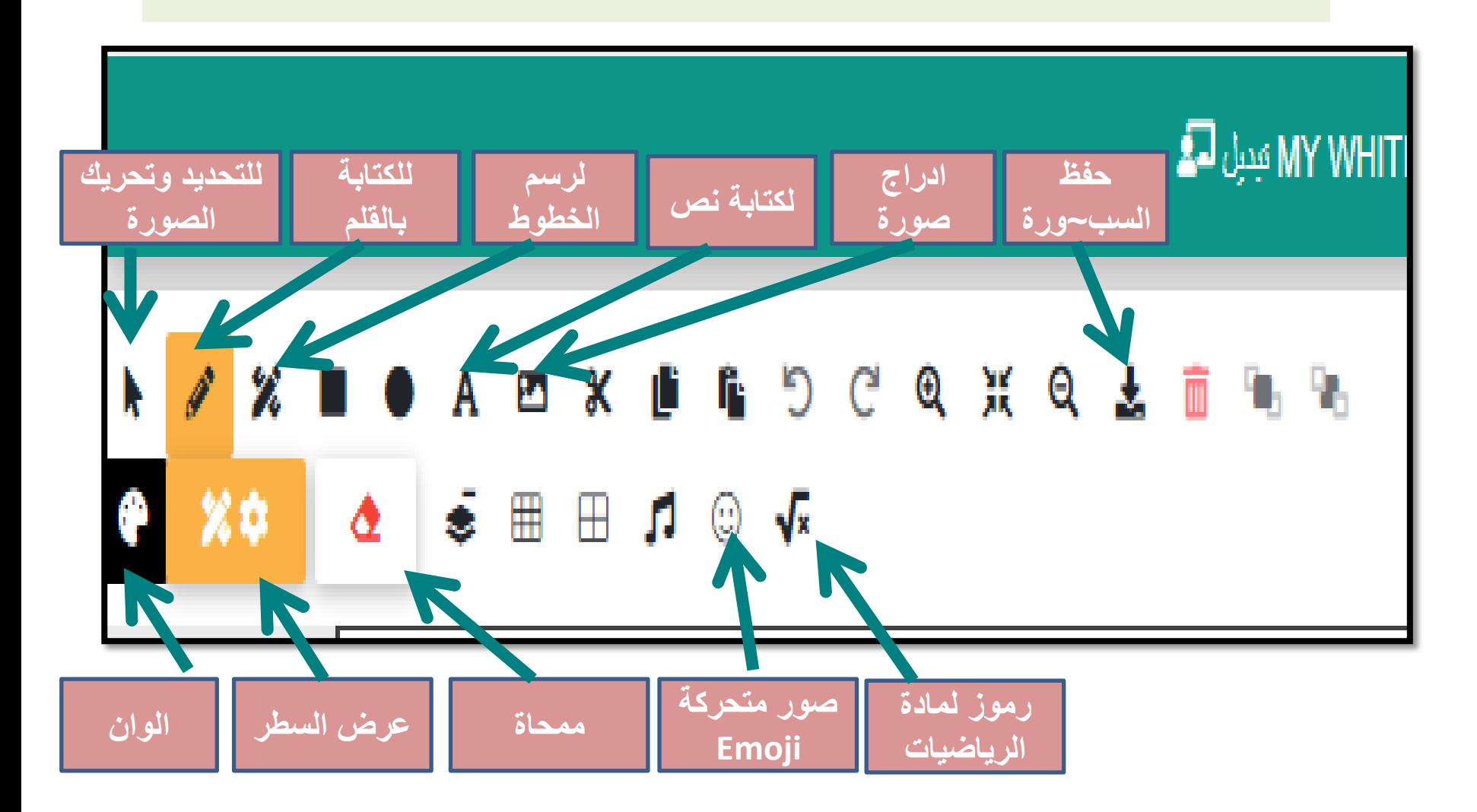

**-5 ذن إًشاء الرٌسيق في هلف وورد) word (**)**او تىرتىيٌد** .**PowerPoint ) ثن ذن حفظه تصيغه صىرج وكاًد أفضل**  وأسر**ع طريقة في تنسيق السبورة بما هو مطلوب ثم** ادرجت الصورة ف*ي* **ترًاهج السثىرج**

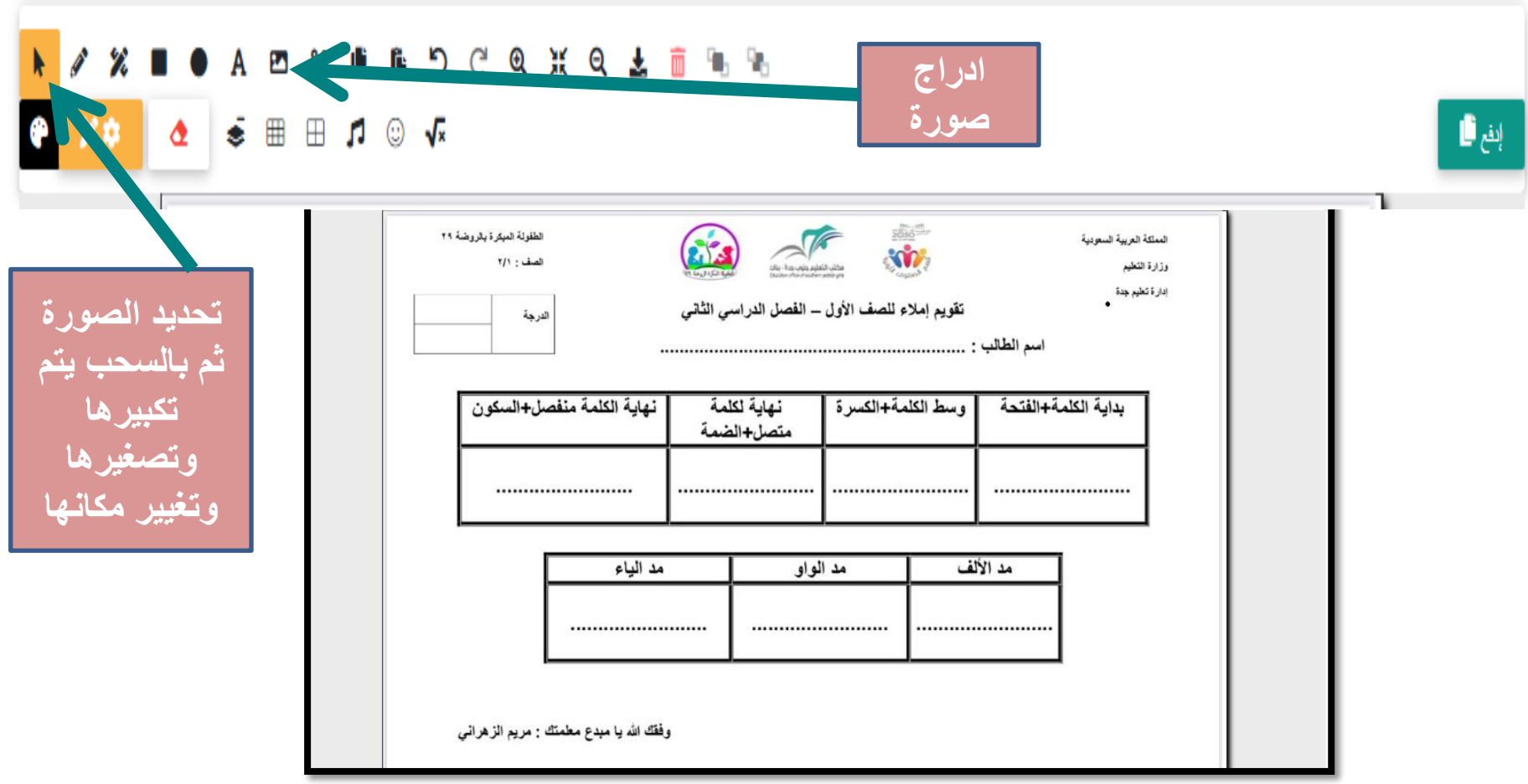

**-6 تؼذ االًرهاء هي ذرذية السثىرج تالشكل**  المطلوب يتم اختيار كلمة إدفع

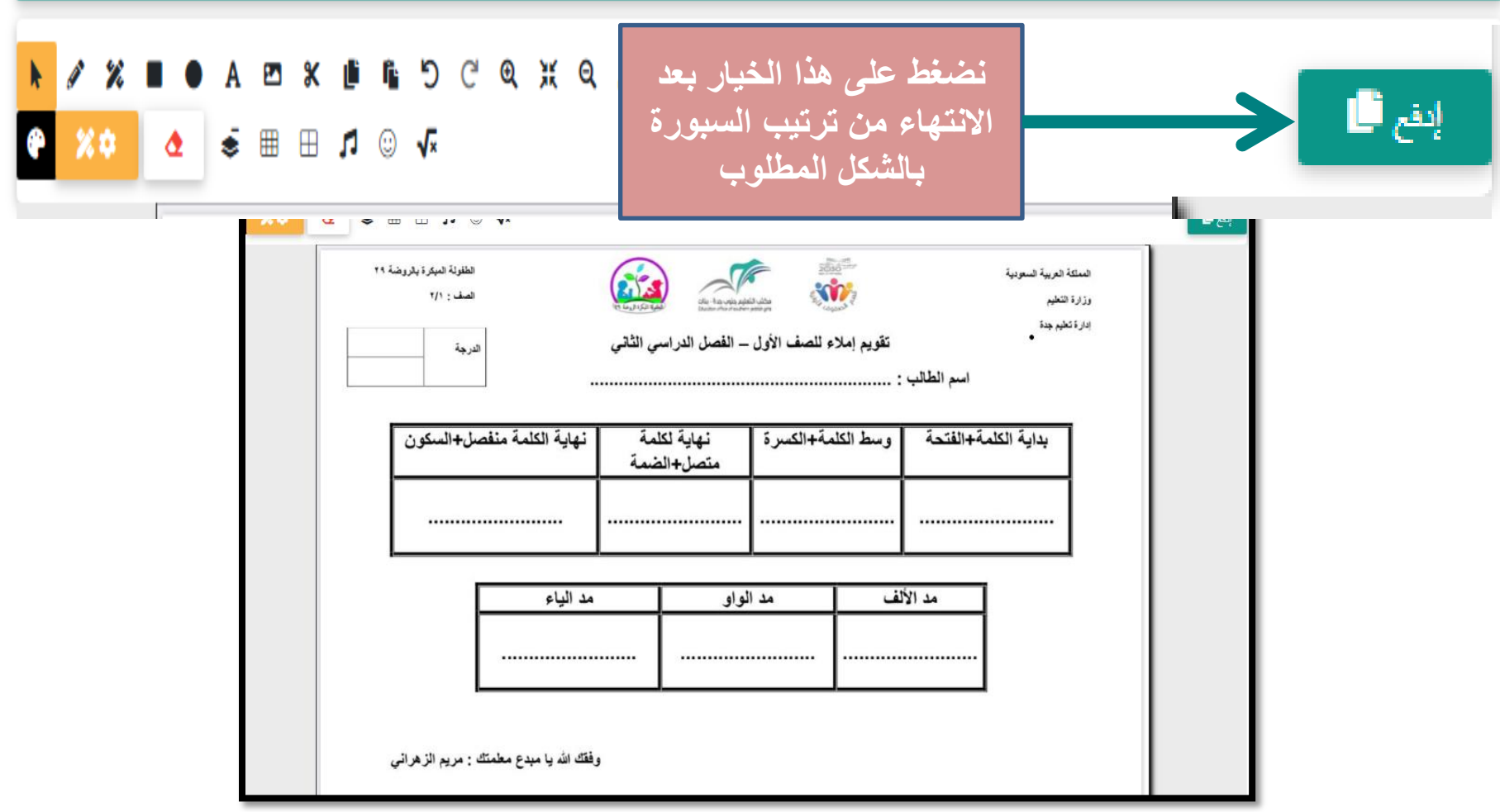

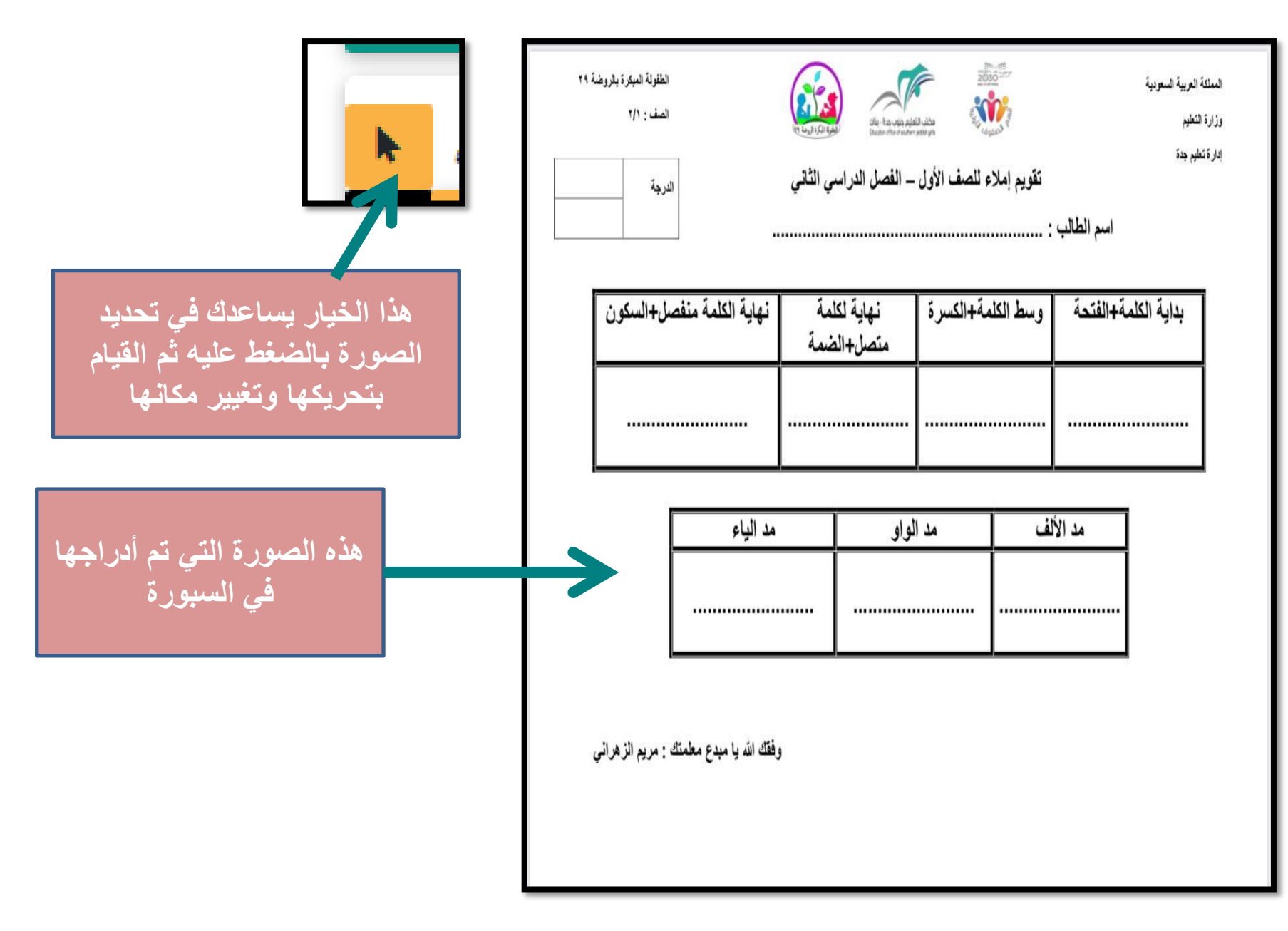

**-7 يرن اخريار ) دفغ للطالب كخلفيح ( حرى ذظهر**  السبورة للطلاب كما تم تنسيقها

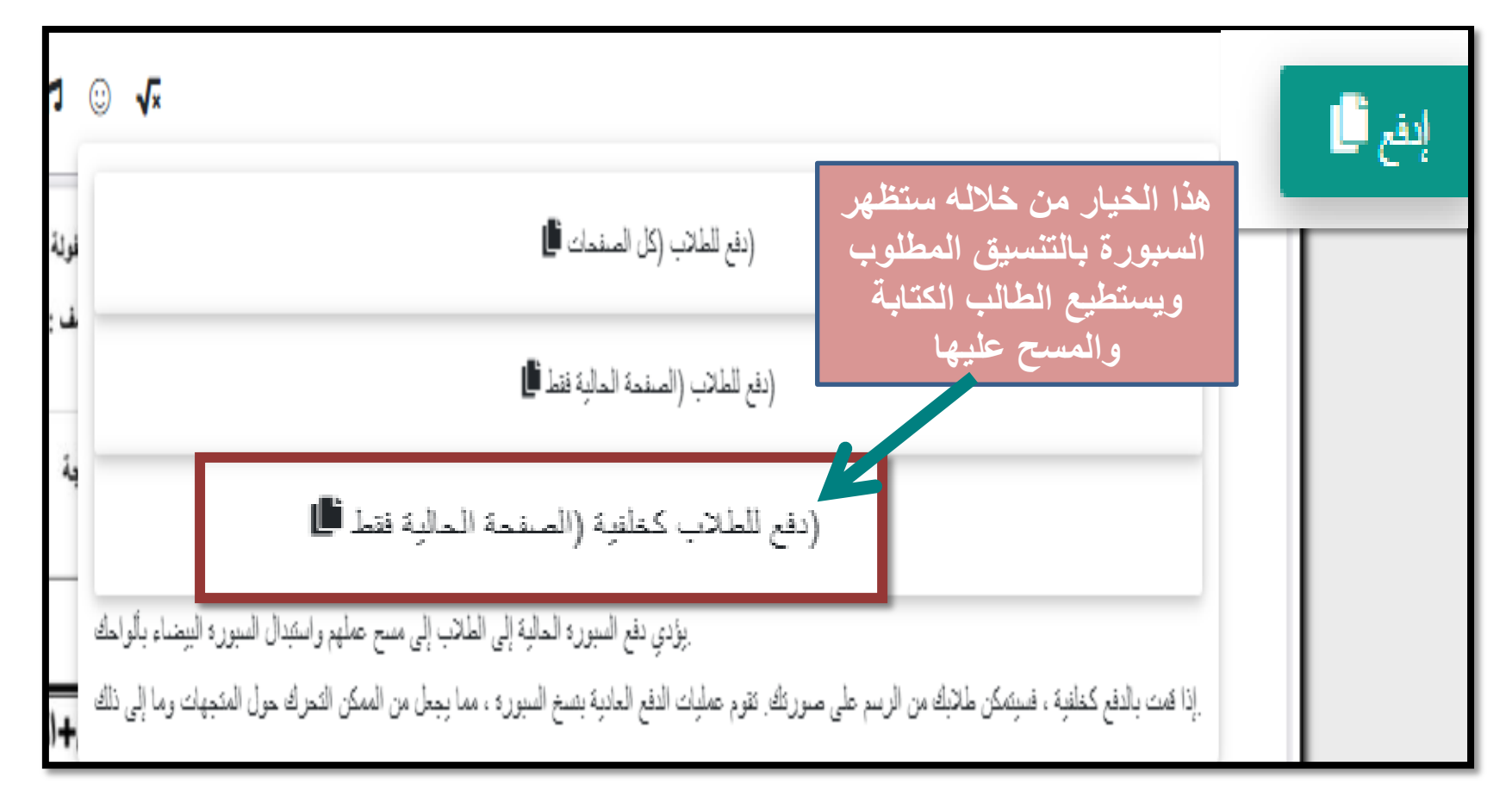

## **-8 ًسخ الراتظ وإرساله لطالب**

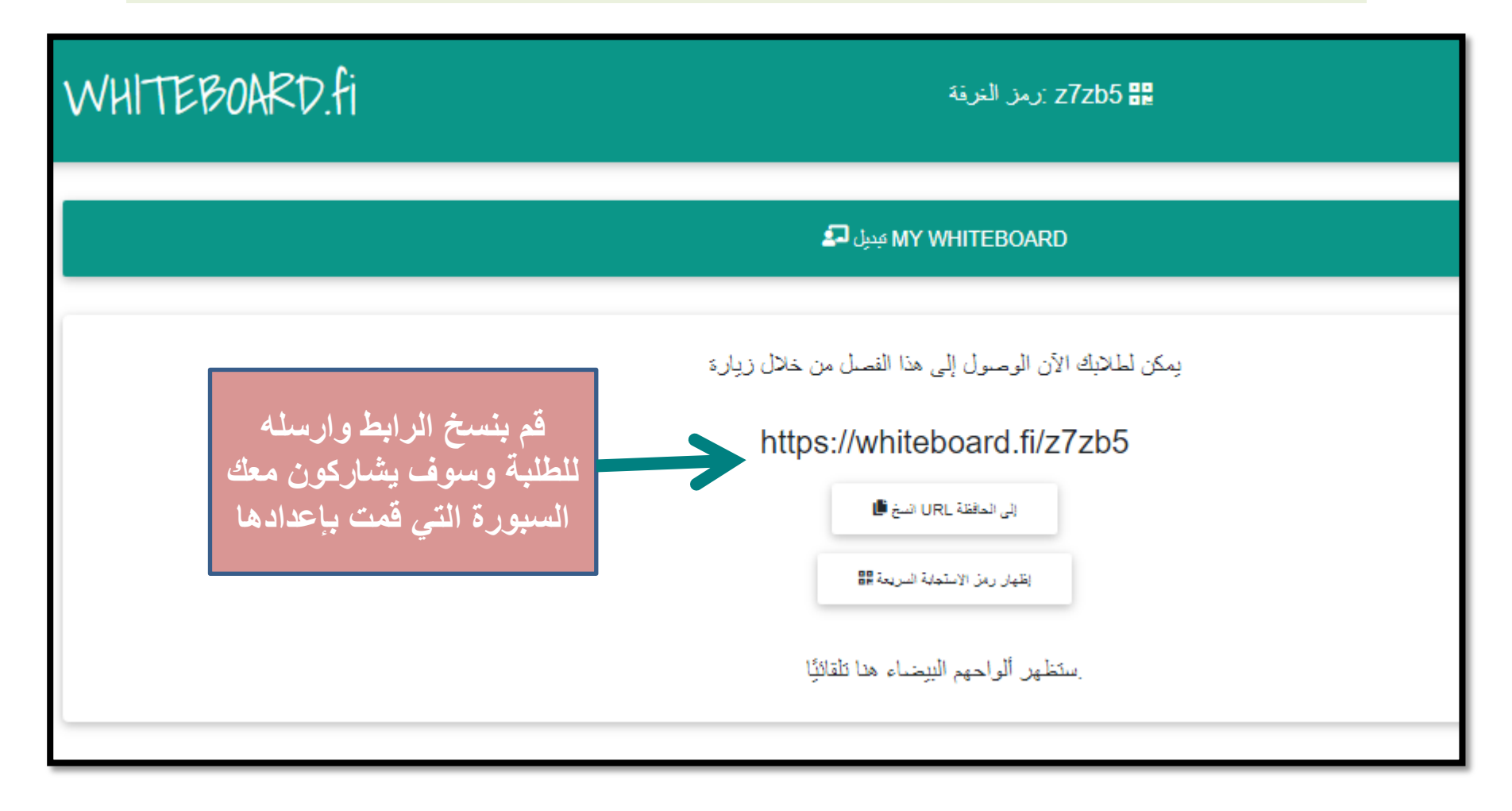

**هالحظح -: ذسرطيغ اًشاء أكثر هي ذٌسيق** 

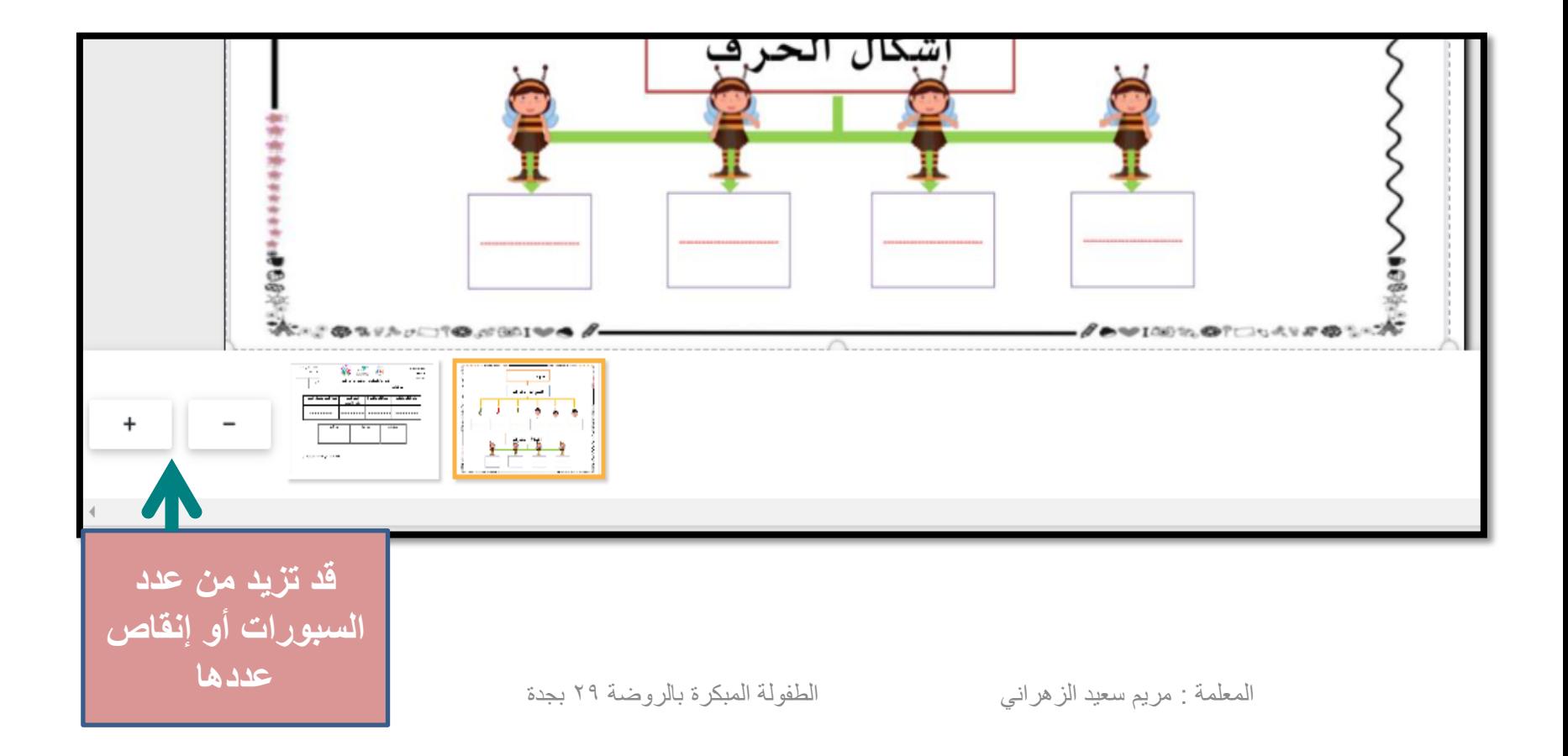

**هالحظح : ػٌذها يخثرك أحذ الطلثح أى الرٌسيق لن يظهر هؼه فقظ قن تإػادج ػوليح الذفغ خطىج رقن 8 وسرظهر لذيه .**

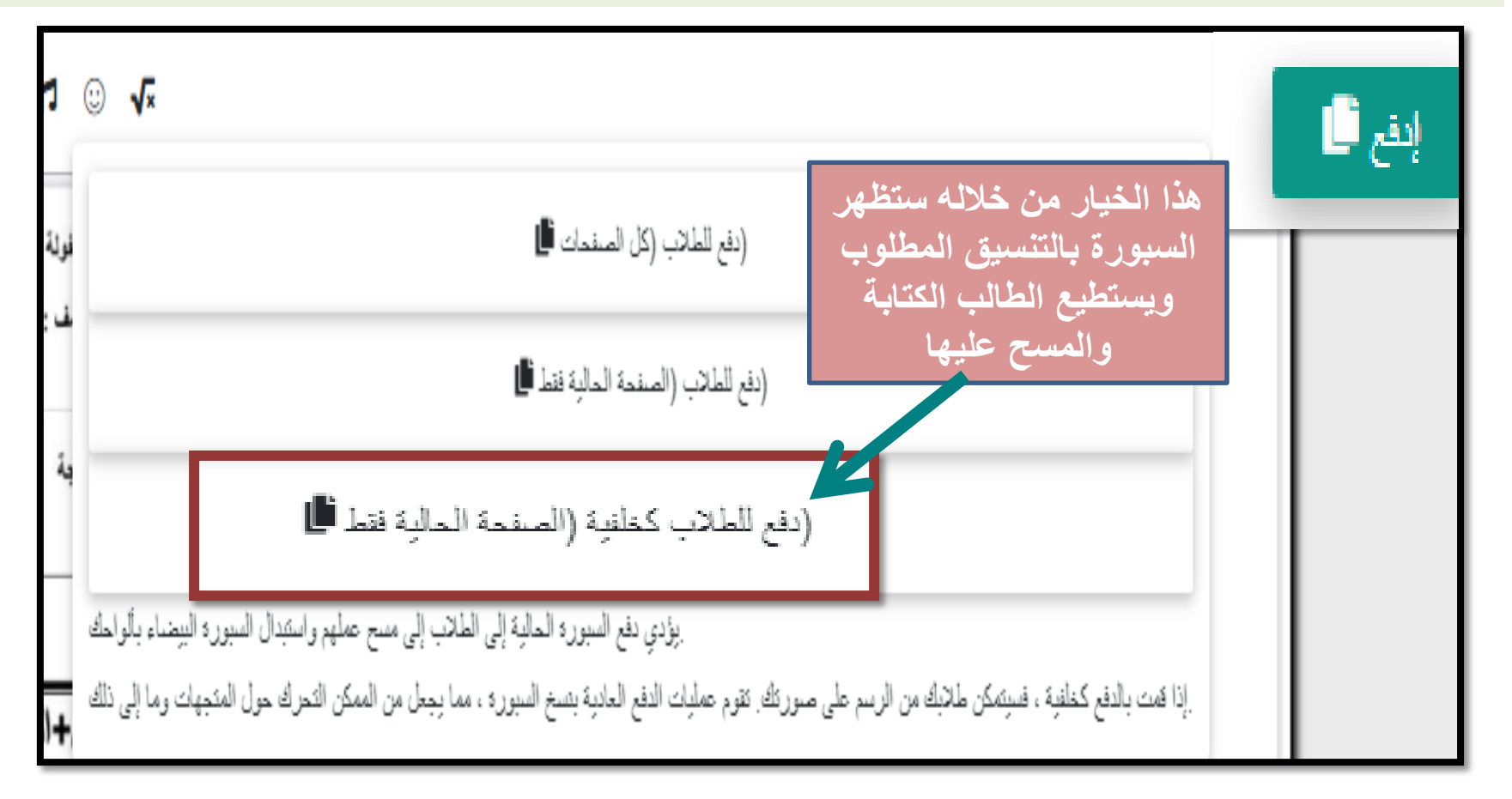

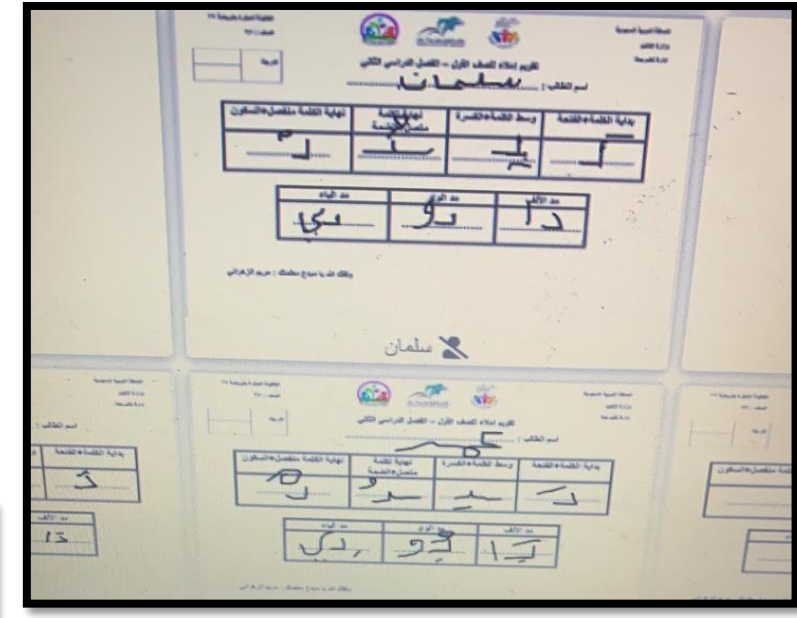

**في نفس صفحة السبورة التي قمتي بإعدادها ستظهر أسفل الصفحة أمامك سبورات الطالب** 

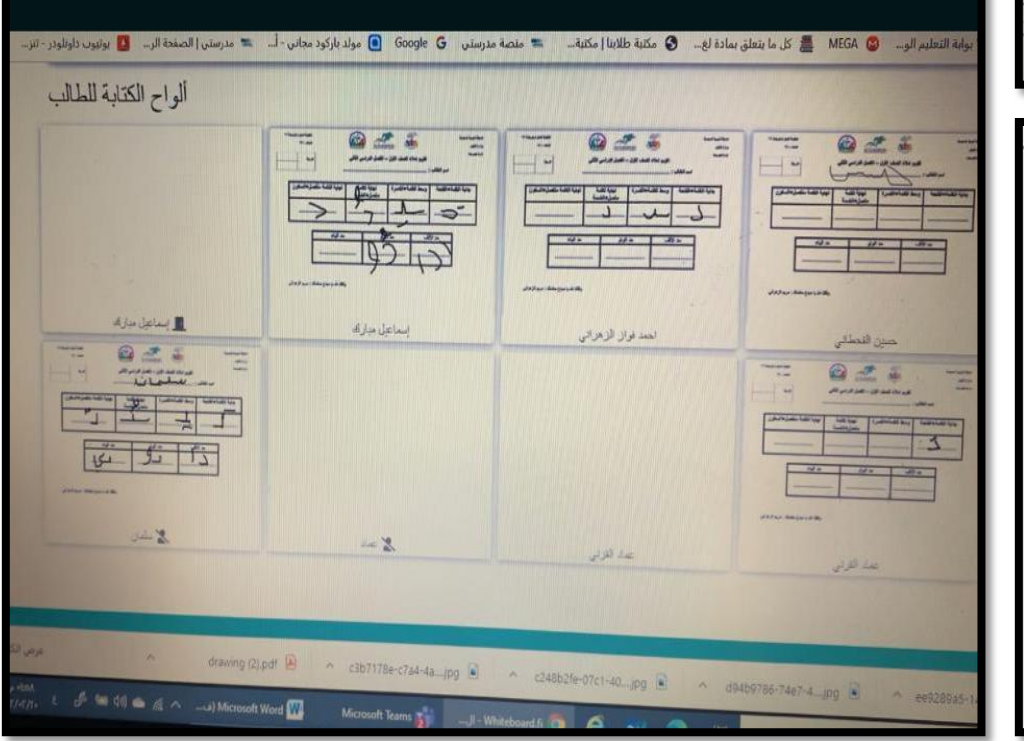

 $\overline{\text{vir}}$ :<br>اطلولة البيكرة بالروطنة ٢٩ المللة العربية السعودية  $\mathcal{L}_{\mathcal{L}}$  $\mathbb{Z}^{\mathbb{Z}}$  $10 - 14$  $-44.01$ in skiller. نهاية الكلمة منفصل+السكون نهاية لكلمة وسط الكلمة+الكسرة بداية الكلمة+الفتحة نصل+الضمة ره<br>ا 9 مد الياء 7 مد الواو مد الألف ⊝. وقفک اللہ نیا عنیدع معلمتک : مریم الزهرانس

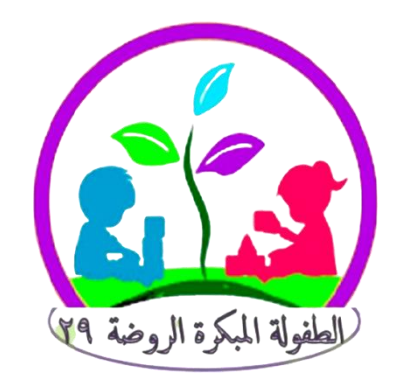

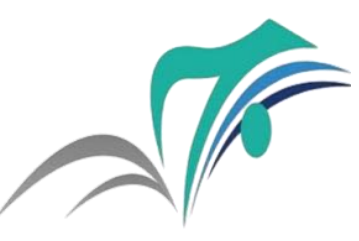

مكتب التعليم جنوب جدة - بنات Education office of southern jeddah girls

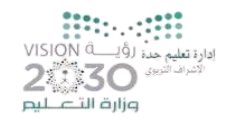

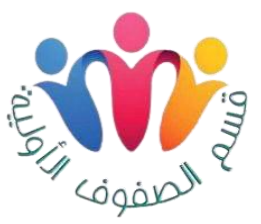

شرحي من واقع تجربتي وممارستي للبرنامج (WHITEBOARD.fi)

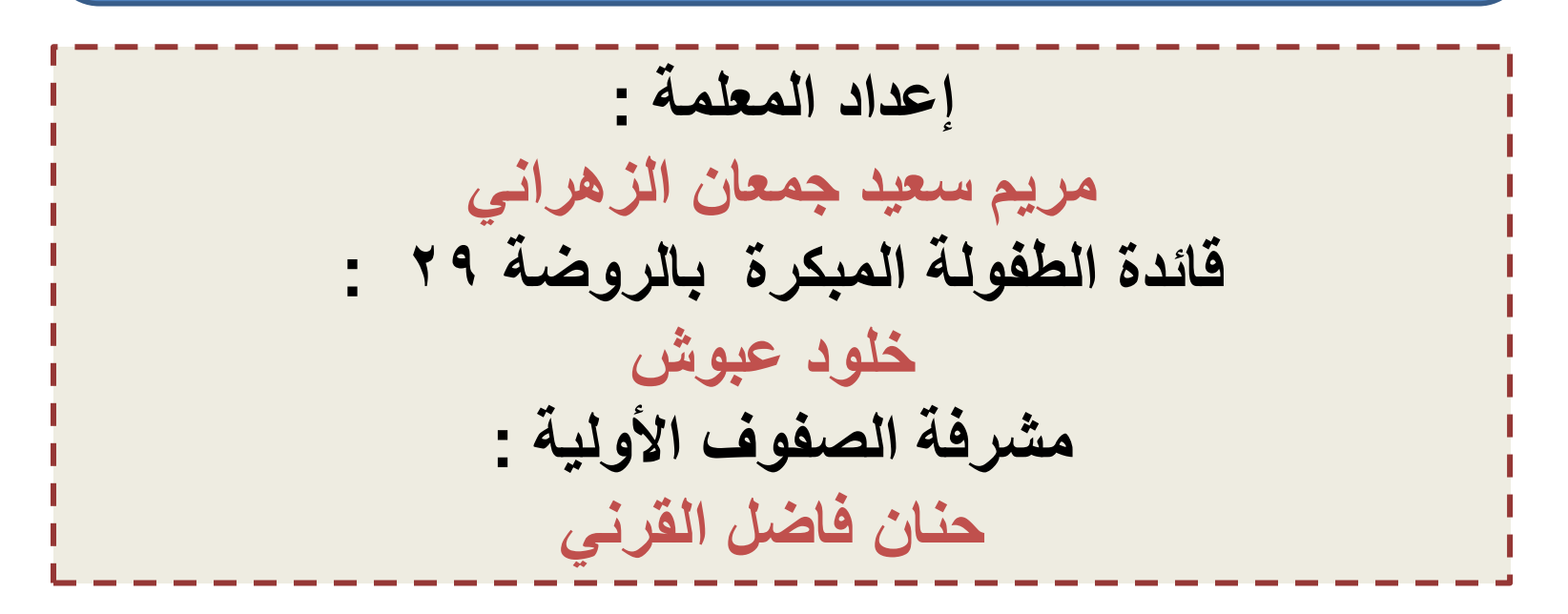